# **MANUAL DO USUÁRIO CODEV**

## **Registrar entrada/saída de peças**

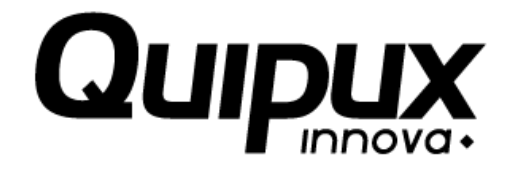

## **Investigação e Desenvolvimento**

**V 0.1**

**2015 - 08 - 20**

## **RESERVADA**

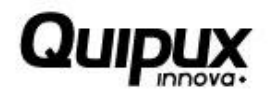

## Conteúdo

## Página

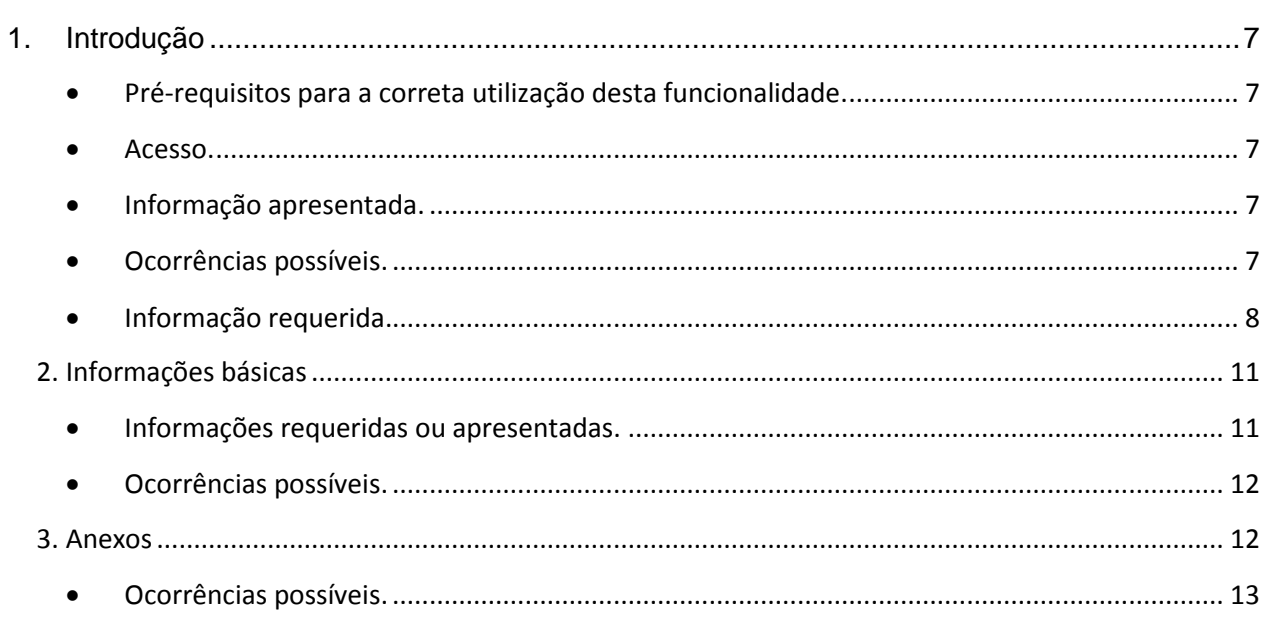

# **RESERVADA**

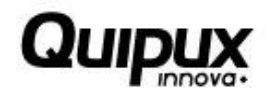

## **Índice de Imagens**

## **Página**

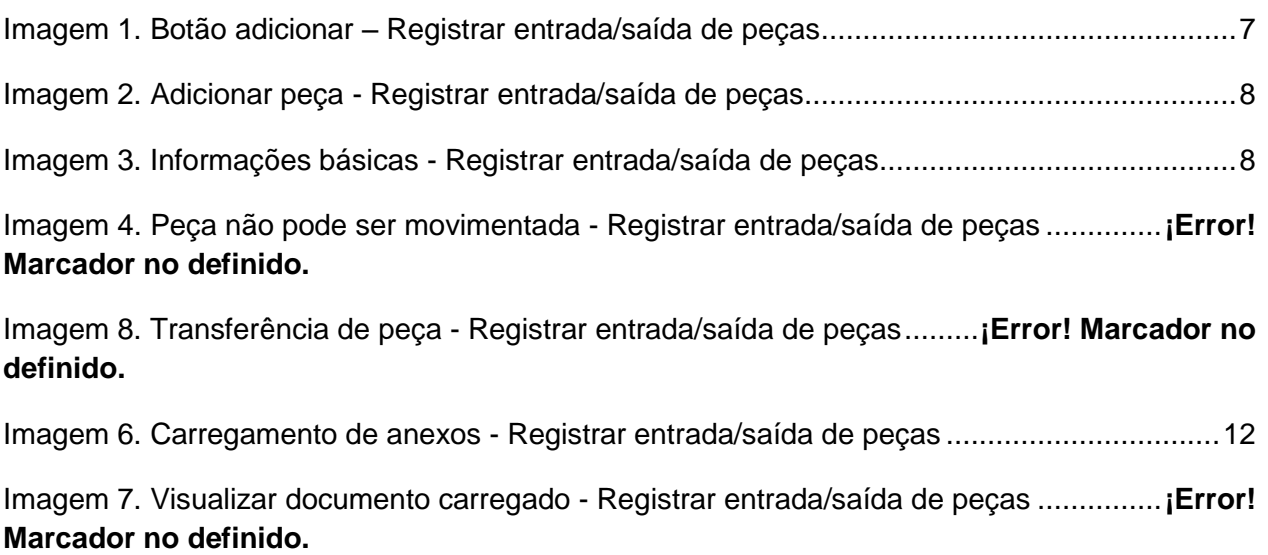

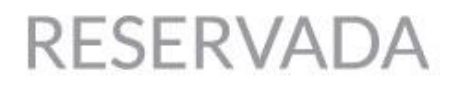

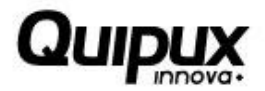

## **Registrar entrada/saída de peças**

## **1. Introdução**

Esta funcionalidade permite às empresas de desmonte e comercialização de peças registrarem a comercialização de uma peça previamente desmontada.

Pré-requisitos para a correta utilização desta funcionalidade

Para que a movimentação de peças seja inserida no sistema é necessário que a peça tenha sido previamente cadastrada.

Acesso

Ao clicar em "Registrar movimentação de peças", o sistema apresentará a tela abaixo:

Desmontes > Operação > Registrar entrada/saida de peças

## Registrar entrada/saida de peças

Esta opção permite registrar a entrada e saída das peças desmontadas. Entrada **Adicionar** Saída Excluir

Imagem 1. Botão adicionar – Registrar entrada/saída de peças

### **Informação apresentada**

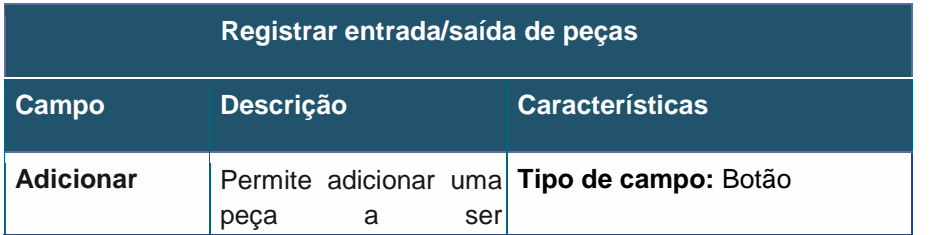

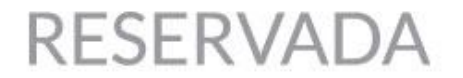

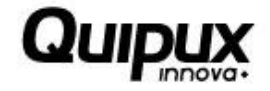

movimentada

## **Ocorrências possíveis**

1. Após clicar em "Adicionar", o sistema apresentará a tela a seguir:

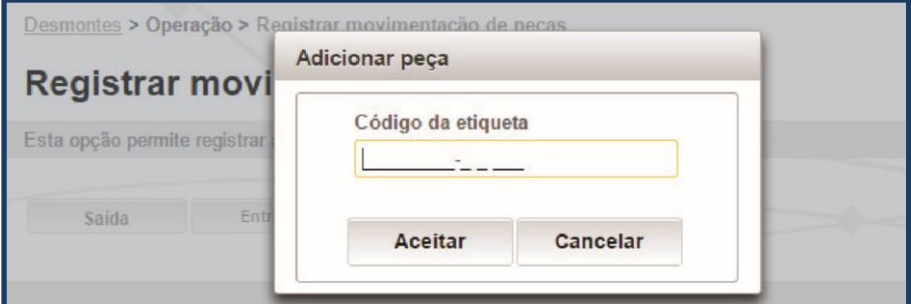

Imagem 2. Adicionar peça - Registrar entrada/saída de peças

### **Informação requerida**

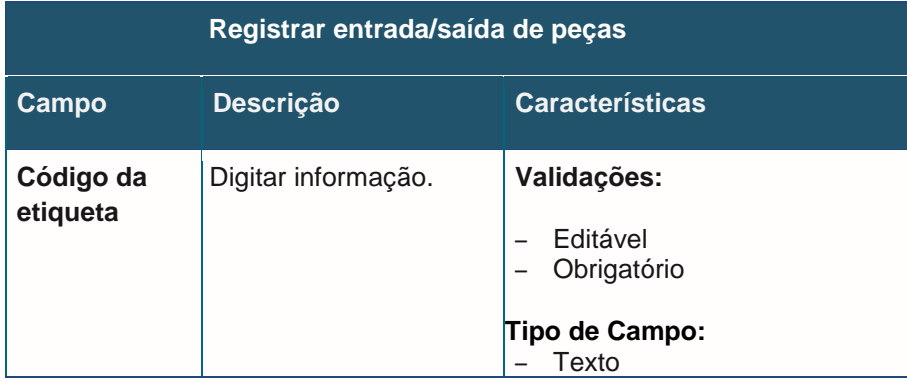

### **2. Informações básicas**

3. Ao inserir uma etiqueta e confirmar, e depois clicar em "Saída", o sistema apresentará a tela seguinte:

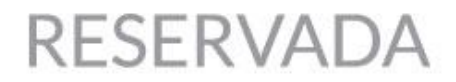

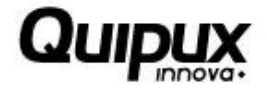

Desmontes > Operação > Registrar movimentação de peças

#### Registrar movimentação de peças

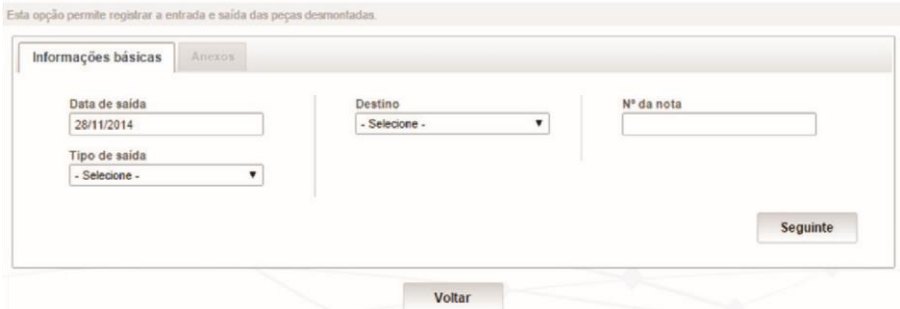

Imagem 3. Informações básicas - Registrar entrada/saída de peças

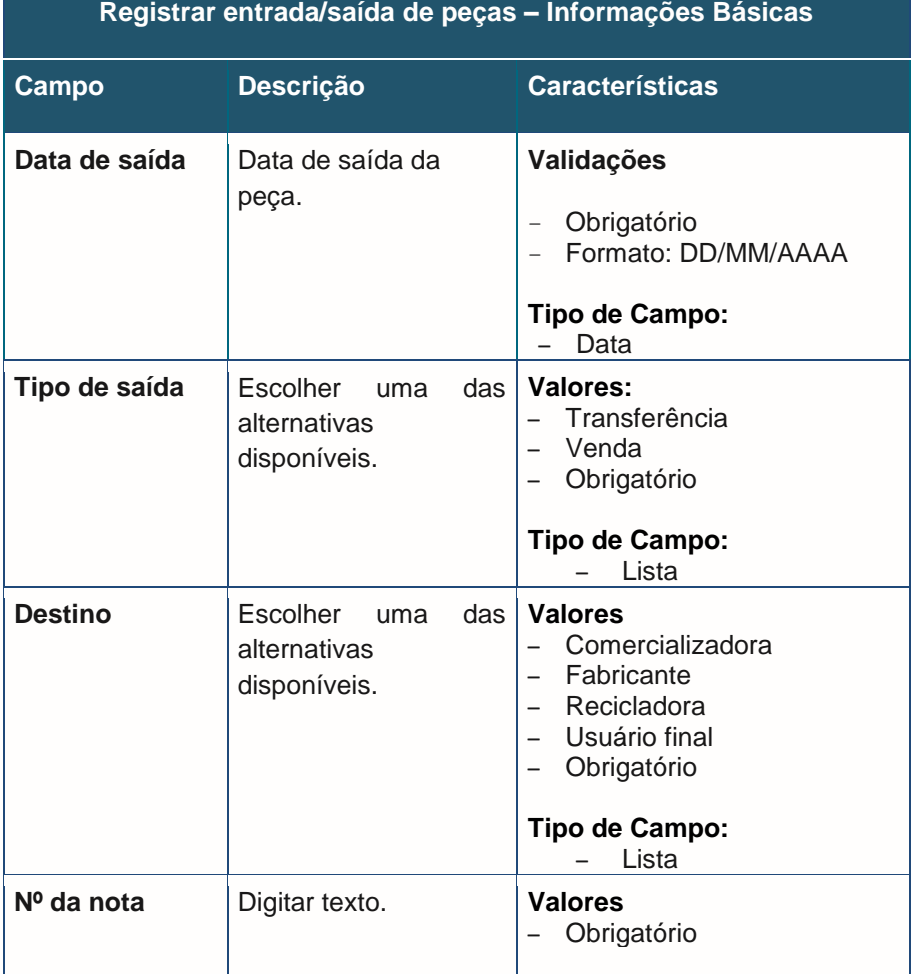

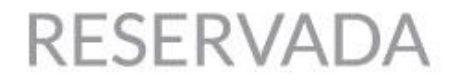

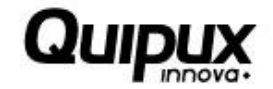

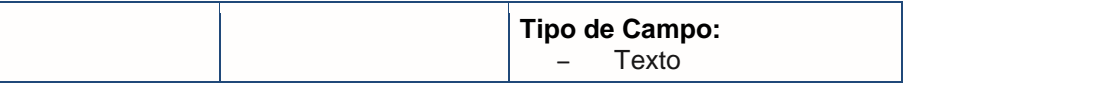

- 4. Caso seja digitada uma etiqueta que não se encontra cadastrada, o sistema apresentará a mensagem: "A etiqueta consultada não está vinculada a uma peça desmontada".
- 5. Ao tentar inserir uma etiqueta inválida, o sistema apresentará a mensagem: "A etiqueta consultada não está vinculada a uma peça desmontada".
- 6. Ao clicar em "Entrada", se uma das peças selecionadas não puder ser comercializada por não atender algum requisito, o sistema apresentará a mensagem: "A situação da peça não permite destinação".

"CÓDIGO DA ETIQUETA".

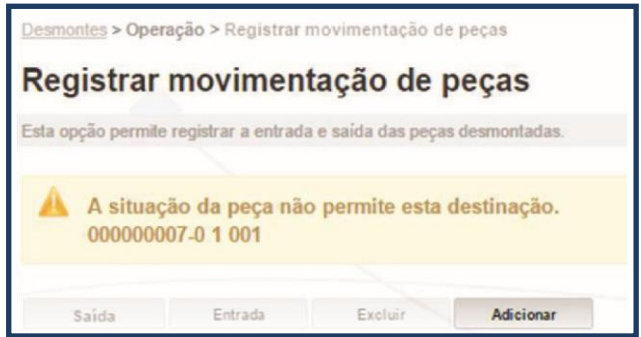

Imagem 4. Peça não pode ser movimentada - Registrar entrada/saída de peças

- 7. Ao clicar em "Entrada", se todas as informações tiverem sido preenchidas corretamente e se as peças atenderem a todos os requisitos, a peça será adicionada à empresa e o sistema apresentará a mensagem: "A peça foi registrada corretamente".
- 8. Ao clicar em "Saída", se a peça associada à etiqueta não pertencer à empresa que está realizando a ação, o sistema apresentará a mensagem: "A etiqueta CÓDIGO não pertence a esta empresa. A operação não pode ser realizada".
- 9. Caso opte por "Saída" e, no campo "Tipo de saída", opte por "Transferência", será exibida a tela abaixo:

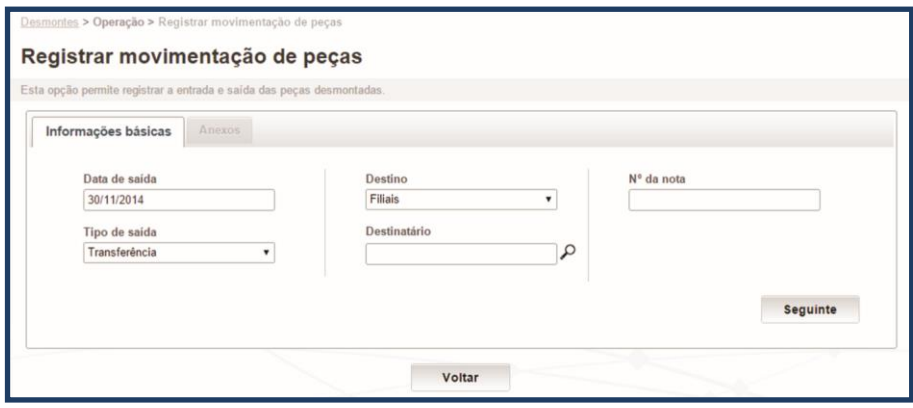

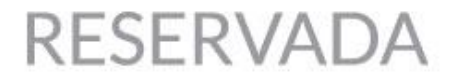

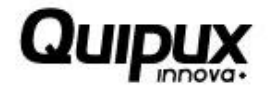

Imagem 5. Transferência de peça - Registrar entrada/saída de peças

## **Informações requeridas ou apresentadas**

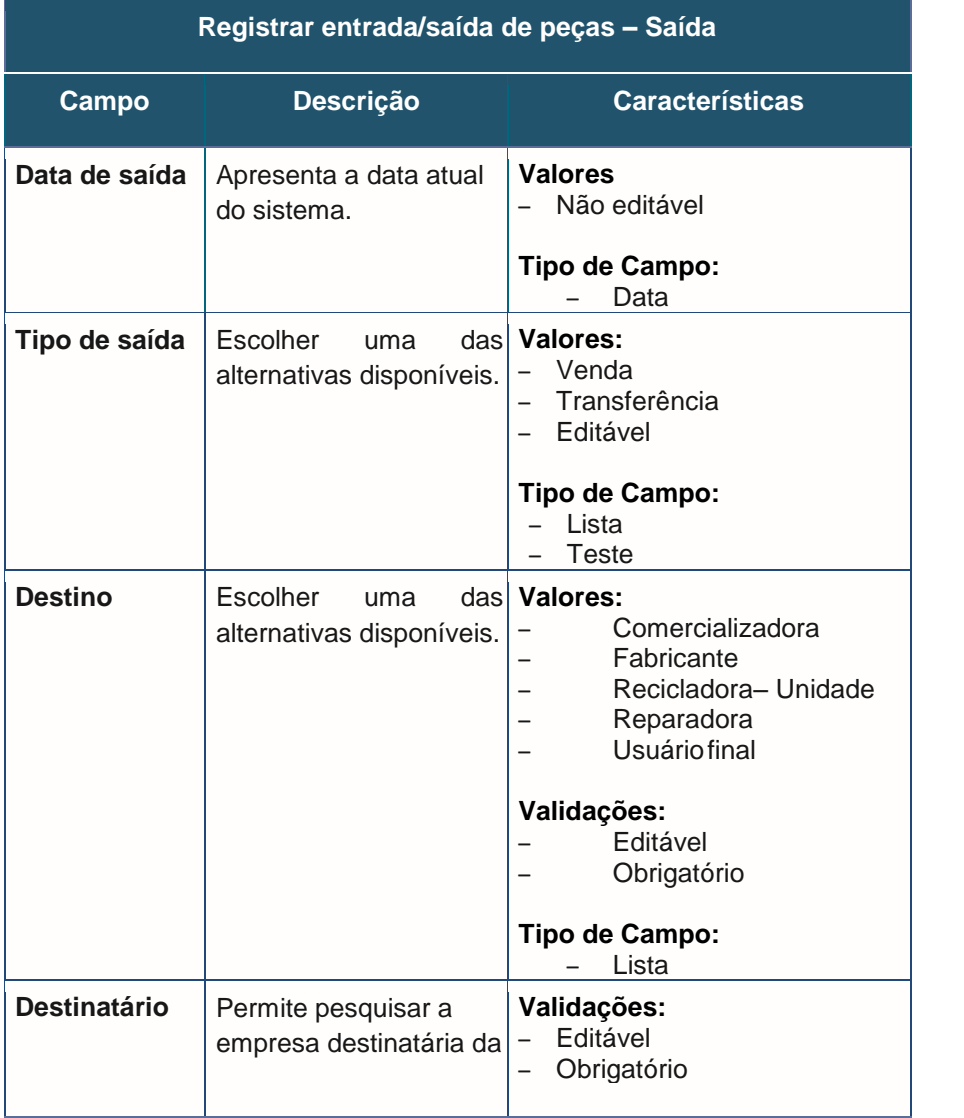

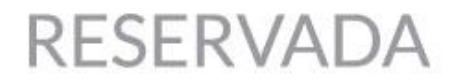

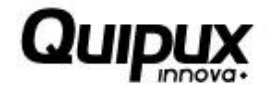

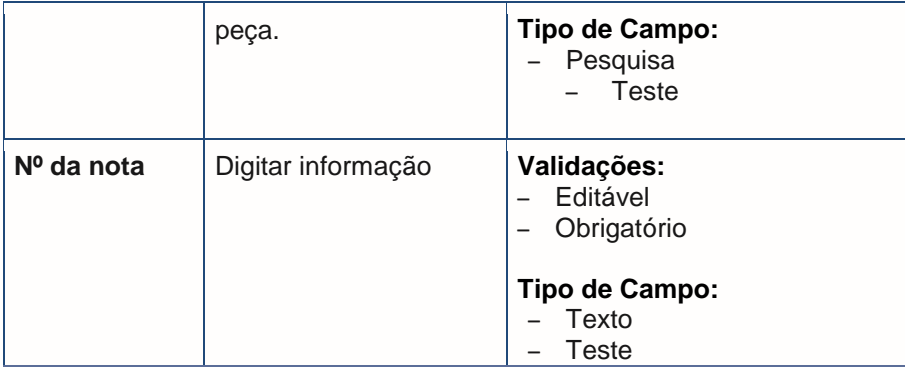

## **Ocorrências possíveis**

**1.** Ao clicar em "Salvar", se todas as informações estiverem corretas, o sistema apresenta a tela abaixo para que sejam incluídos os anexos:

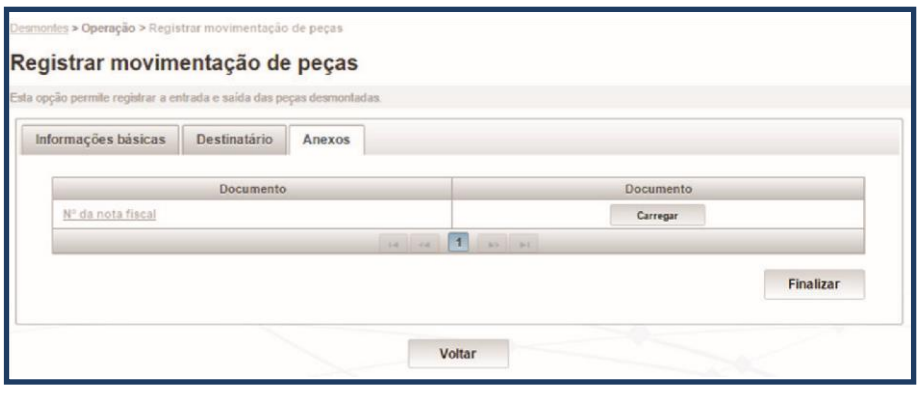

Imagem 6. Carregamento de anexos - Registrar entrada/saída de peças

### **3. Anexos**

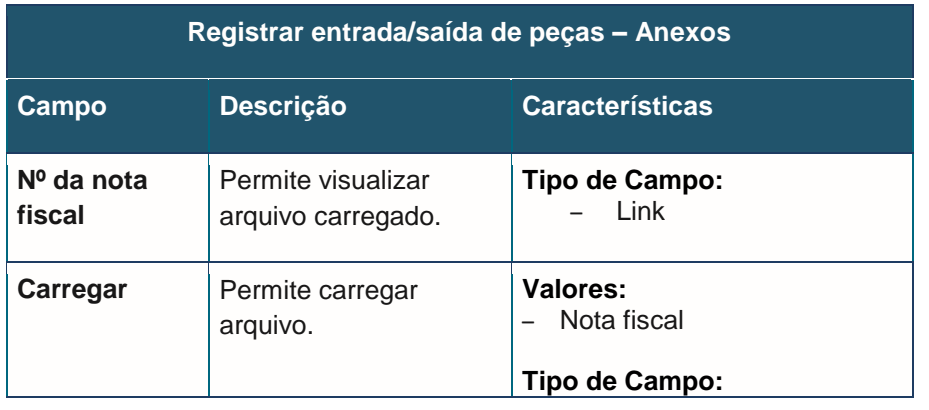

**Quipux S.A.S. | Manual de usuário sistema CODEV | V0.1** 9

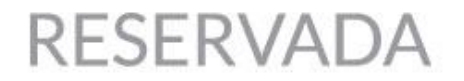

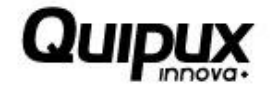

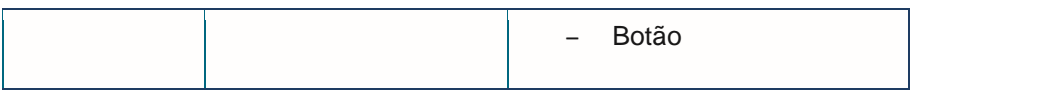

**2.** Caso os campos obrigatórios não sejam preenchidos, ficarão evidenciados em vermelho.

**3.** Se o usuário clicar em "Salvar", mas existirem peças selecionadas que não estejam aptas a serem movimentadas, o sistema apresentará a mensagem: "A situação da peça não permite esta destinação. "CÓDIGO DA PEÇA".

### **Ocorrências possíveis**

**1.** Ao clicar sobre o anexo, o usuário poderá visualizar o arquivo, conforme abaixo:

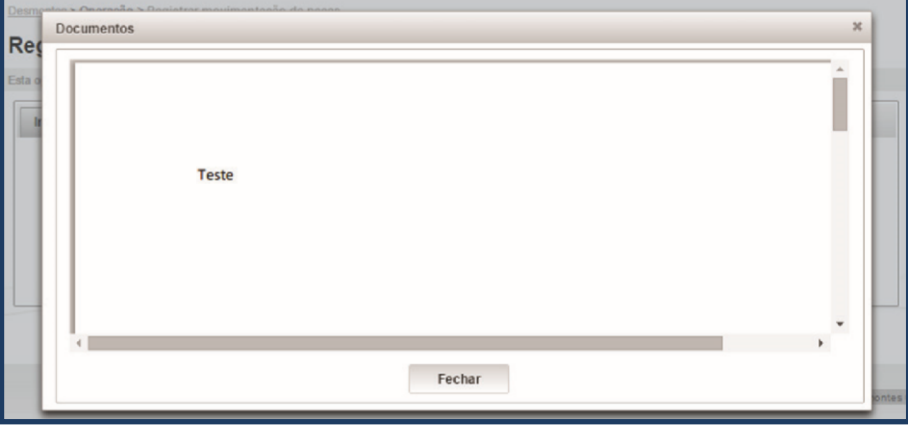

Imagem 7. Visualizar documento carregado - Registrar entrada/saída de peças

- **2.** Para anexar outro arquivo, o usuário deve clicar em "Selecionar", escolher o arquivo a ser anexado e clicar em "Carregar".
- **3.** Caso clique em "Carregar" sem que tenha selecionado um arquivo, o sistema apresentará a seguinte mensagem ao usuário: "Necessário selecionar um arquivo".
- **4.** O sistema apenas permite que arquivos com extensão do tipo PDF, JPEG e JPG sejam carregados.
- **5.** Caso o arquivo a ser carregado atenda a todos os requisitos, o sistema apresentará a mensagem: "Arquivo armazenado com sucesso".

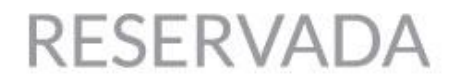

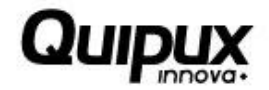

**6.** Caso o usuário clique em "Finalizar" sem ter anexado todos os arquivos obrigatórios, o sistema apresentará a seguinte mensagem: "Existem arquivos obrigatórios que ainda não foram carregados".

**7.** Ao clicar em "Finalizar", o sistema exibirá a seguinte mensagem: "O registro foi realizado com sucesso".